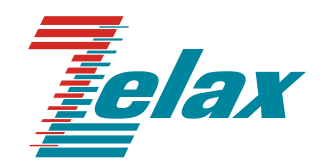

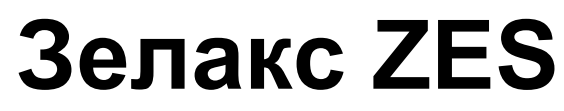

Техническое описание ZES-30хх

© 1998 — 2024 Zelax. Все права защищены.

Редакция 15 от 26.03.2024 г.

Россия, 124365 Москва, г. Зеленоград, ул. Заводская, дом 1Б, строение 2 Телефон: +7 (495) 748-71-78 (многоканальный) <u>http://www.zelax.ru</u> Отдел технической поддержки: [tech@zelax.ru](../../../Отдел_техподдержки/Оборудование_Zelax/ZES/Документация/ZES-30xx/tech@zelax.ru) Отдел продаж: [sales@zelax.ru](../../../Отдел_техподдержки/Оборудование_Zelax/ZES/Документация/ZES-30xx/sales@zelax.ru)

### Оглавление

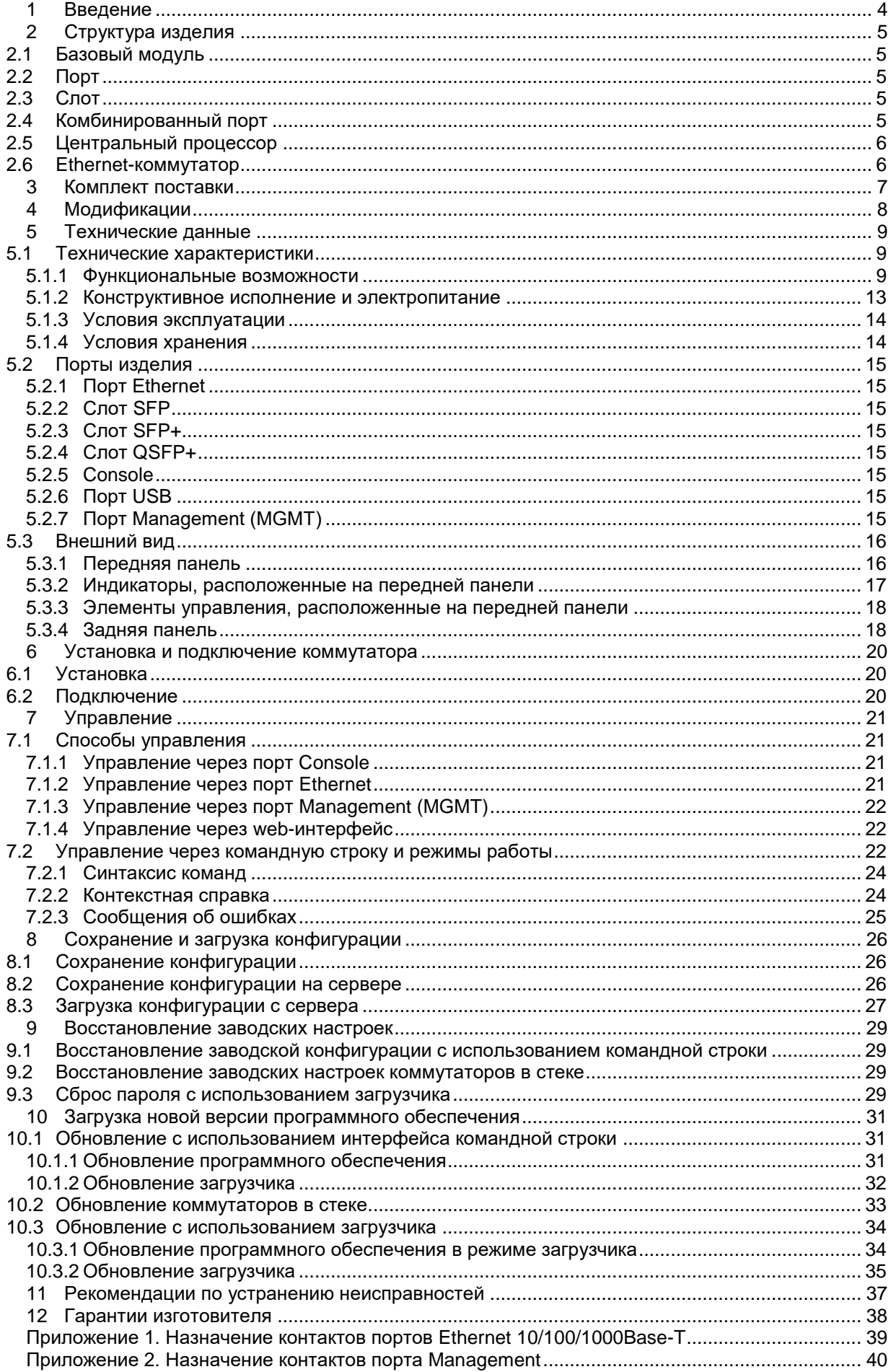

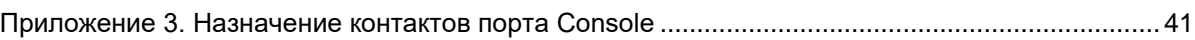

# <span id="page-3-0"></span>**1 Введение**

Коммутаторы серии ZES-30хх (далее для краткости «коммутатор», «изделие») являются интеллектуальными устройствами, осуществляющими коммутацию кадров на втором уровне модели OSI, а также поддерживают маршрутизацию пакетов на третьем уровне (статическая маршрутизация и маршрутизация на основе протоколов RIP, OSPF, BGP). Коммутаторы могут обрабатывать заголовки пакетов третьего и четвертого уровней модели OSI.

Область применения коммутаторов достаточно широка. Среди основных задач, которые решают коммутаторы ZES-30xx — построение безопасной и эффективной «домовой» или корпоративной сети, организация ЛВС промышленных предприятий, организация сетей видеонаблюдения и беспроводного доступа.

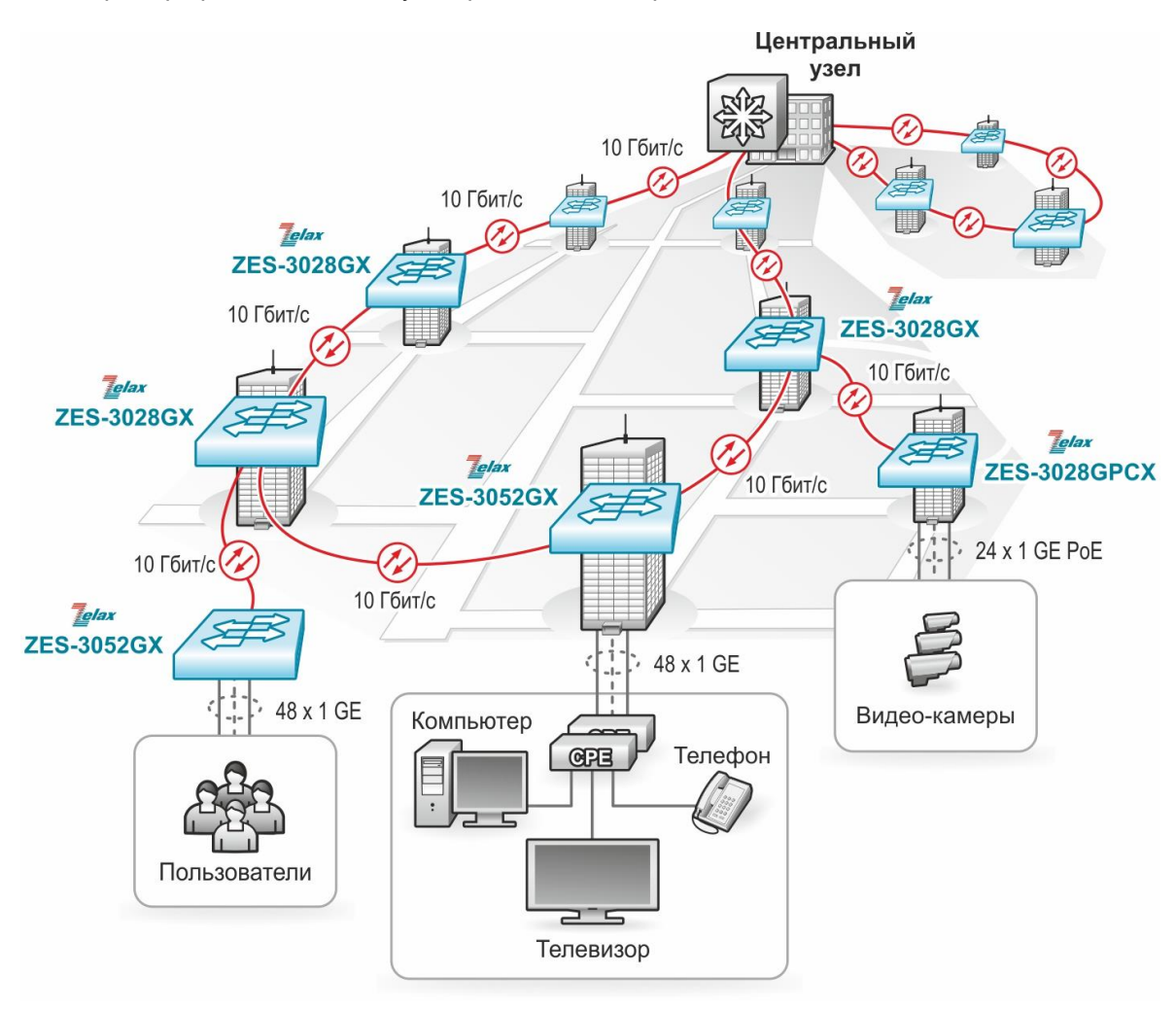

Пример применения коммутаторов ZES-30xx приведен на [Рис. 1:](#page-3-1)

<span id="page-3-1"></span>**Рис. 1 — Использование коммутаторов ZES-30хх**

# <span id="page-4-0"></span>**2 Структура изделия**

## <span id="page-4-1"></span>**2.1 Базовый модуль**

Все коммутаторы представляют собой базовый модуль с портами Console, Managment и Ethernet, а также слотами для установки SFP-модулей.

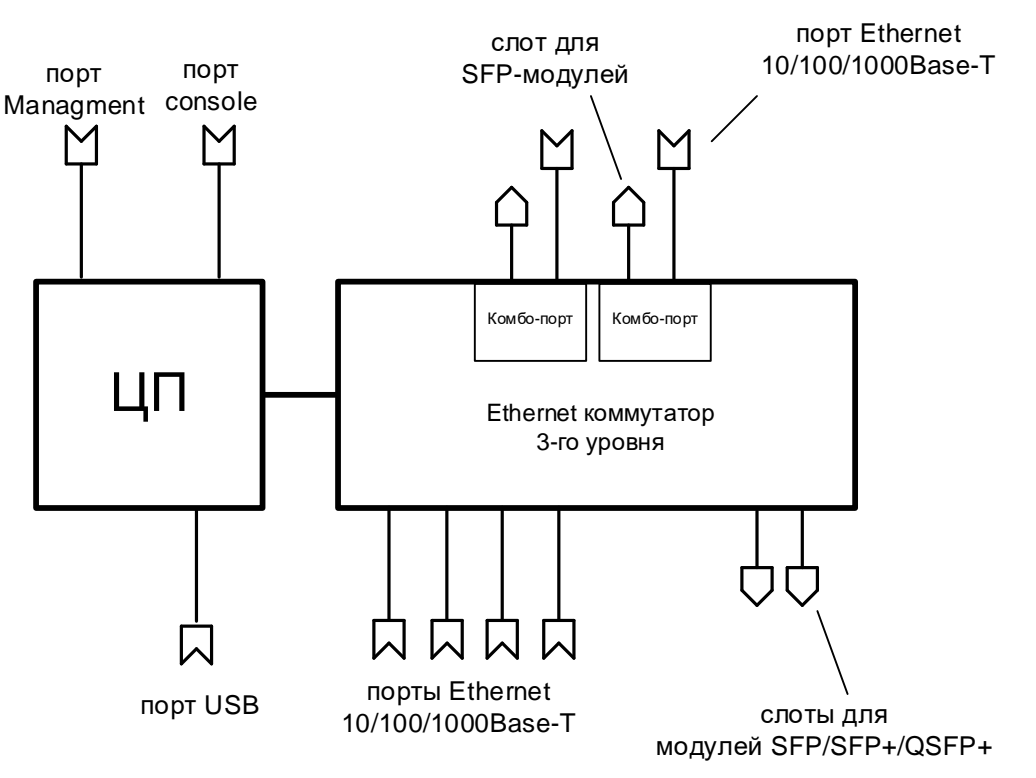

**Рис. 2 — Структурная схема коммутаторов ZES-30хх**

<span id="page-4-5"></span>В зависимости от модификации, базовый модуль коммутаторов ZES-30xx содержит:

- процессор;
- коммутатор Ethernet 3-го уровня;
- порты Ethernet 10/100/1000Base-T;
- слоты для установки модулей SFP/SFP+/QSFP+;
- комбинированные порты 10/100/1000Base-T|100Base-FX/1000Base-X;
- управляющий порт Management 10/100/1000Base-T;
- управляющий порт Console;
- порт USB.

Наличие, тип и количество портов и слотов зависит от модификации, указанной в [Табл. 1.](#page-7-1)

## <span id="page-4-2"></span>**2.2 Порт**

Порт представляет собой разъём, к которому с помощью кабеля подключается то или иное устройство или линия связи [\(Рис. 2\)](#page-4-5). Порт реализует определённый интерфейс.

## <span id="page-4-3"></span>**2.3 Слот**

Слот — разъём для установки модуля SFP/SFP+/QSFP+.

## <span id="page-4-4"></span>**2.4 Комбинированный порт**

Комбинированный порт представляет собой сдвоенный разъем. Один из разъемов комбинированного порта реализован в качестве электрического порта Ethernet (см. раздел [5.2.1\)](#page-14-1), а другой — в качестве слота SFP (см. раздел [5.2.2\)](#page-14-2). Единовременно в активном состоянии может находиться только один из двух разъемов комбинированного порта.

# <span id="page-5-0"></span>**2.5 Центральный процессор**

Центральный процессор — компонент, размещённый в базовом модуле и предназначенный для обработки данных, поступающих на его интерфейсы.

## <span id="page-5-1"></span>**2.6 Ethernet-коммутатор**

Ethernet-коммутатор — компонент, размещённый в базовом модуле и предназначенный для обработки данных, поступающих на его интерфейсы. Ethernet-коммутатор осуществляет коммутацию пакетов, поступающих через порты Ethernet.

# <span id="page-6-0"></span>**3 Комплект поставки**

В комплект поставки коммутатора входят:

- изделие выбранного исполнения;
- кабель питания для подключения к сети переменного тока напряжением 220 В (для модификаций с индексом АС220);
- клеммная колодка для подключения кабеля питания (для модификаций с индексом UPR);
- консольный кабель;
- комплект для установки в 19" стойку;
- заглушки для слотов: SFP, SFP+, QSFP+;
- упаковочная коробка;
- компакт-диск с документацией.

# <span id="page-7-0"></span>**4 Модификации**

## <span id="page-7-1"></span>**Табл. 1 — Модификации устройств**

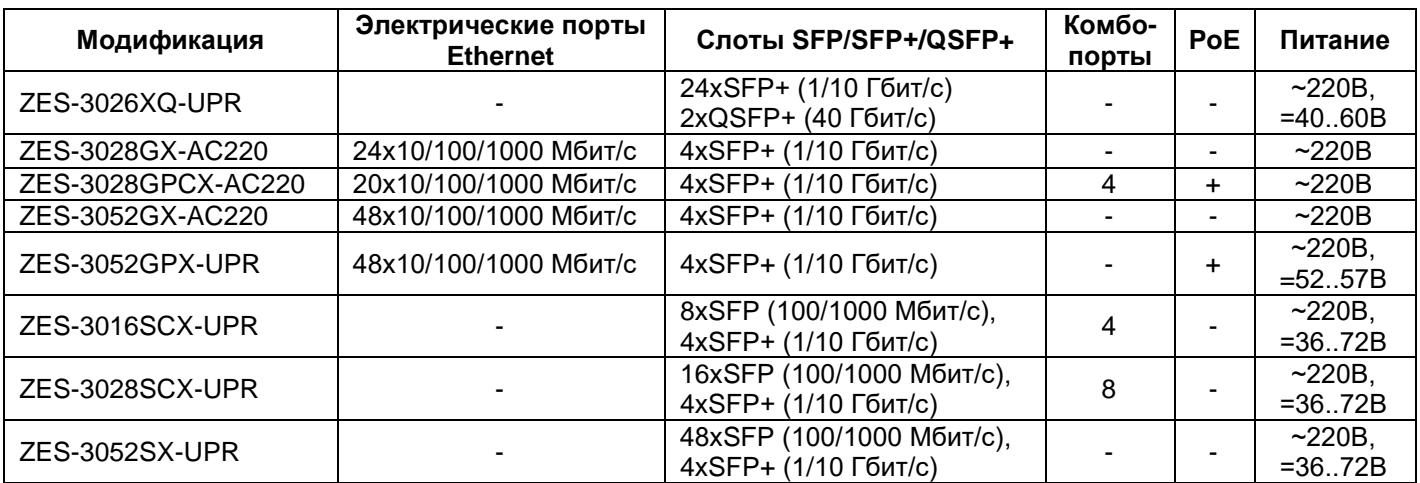

# <span id="page-8-0"></span>**5 Технические данные**

## <span id="page-8-1"></span>**5.1 Технические характеристики**

## <span id="page-8-2"></span>**5.1.1 Функциональные возможности**

### **Интерфейсы:**

- 10Base-T (IEEE 802.3i);
- 100Base-TX (IEEE 802.3u);
- 100Base-FX (IEEE 802.3u);
- 1000Base-X (IEEE 802.3z);
- 1000Base-T (IEEE 802.3ab);
- 10GBase (IEEE 802.3ae);
- 40GBase (IEEE 802.3ba).

### **Протоколы 2-го уровня:**

- 802.1d (STP), 802.1w (RSTP), 802.1s (MSTP);
- Root Guard, BPDU Filtering, BPDU Guard, BPDU Forwarding;
- MRPP (Multi-layer Ring Protection Protocol);
- ERPS (G.8032);
- LLDP, LLDP-MED;
- ULDP;
- ULPP, ULSM (мониторинг состояния, быстрое переключение uplink-портов);
- Loopback Detection;
- IGMP Snooping v1, v2, v3;
- IGMP Snooping Fast Leave;
- IGMP (мультикаст) групп: 4000;
- Multicast VLAN Registration (MVR);
- MLD Snooping v1, v2;
- DHCP Snooping;
- DHCP relay;
- DHCP опции 37, 38, 82;
- промежуточный агент PPPoE;
- 802.3ad (LACP) агрегация портов, до 128 групп, до 8 портов в группе;
- управление потоком:
	- $\bullet$  802.3x;
	- backpressure (нет в ZES-3026XQ-UPR, ZES-3052SX-UPR);

предотвращение блокировки (HOL).

### **VLAN:**

- $802.1Q<sup>1</sup>$
- 802.1ad Q-in-Q: на основе портов, Flexible;
- количество 802.1ad правил соответствует количеству ACL;
- GARP, GVRP;
- количество поддерживаемых VLAN: 4094;
- VLAN на основе портов;
- VLAN на основе протокола (по содержимому поля EtherType);
- VLAN Translation;
- MAC VLAN;
- Voice VLAN;
- Private VLAN.

### **Маршрутизация:**

- количество поддерживаемых L3-интерфейсов: 1024;
- количество поддерживаемых Loopback-интерфейсов:1024;
- размер таблицы маршрутизации:
- для ZES-3026XQ-UPR 512;
- для остальных модификаций 1024.
- размер таблицы ARP:
- для ZES-3026XQ-UPR 16384;
- для ZES-3052GPX-UPR 512;
- для остальных модификаций 4096.
- количество ECMP групп: 512;
- количество VRF: 252 (нет в ZES-3026XQ-UPR);
- статическая маршрутизация;
- $\bullet$  IPv4 и IPv6:
- RIP v1/v2 (нет в ZES-3026XQ-UPR);
- OSPF v2/v3 (нет в ZES-3026XQ-UPR);
- BGP 4/4+ (нет в ZES-3026XQ-UPR);
- Black hole route:
- VRRP/VRRPv3 (нет в ZES-3026XQ-UPR);
- ISATAP tunnel (нет в ZES-3052GPX-UPR);
- GRE tunnel (нет в ZES-3052GPX-UPR и ZES-3026XQ-UPR);
- BFD (нет в ZES-3026XQ-UPR);
- PBR (нет в ZES-3026XQ-UPR).

### **Многоадресная рассылка** (кроме ZES-3026XQ-UPR):

- статические маршруты;
- PIM-DM, PIM-SM, PIM-SSM, MSDP;
- $\bullet$  IGMP v1, v2, v3;
- IGMP Filtering;
- IGMP Proxy.

### **Качество обслуживания (QoS):**

- классификация трафика на основе: номера порта, MAC-адреса источника и назначения, VLAN ID, 802.1p, IPv4-адреса источника и назначения, IPv6-адреса источника и назначения, номера порта TCP/UDP, типа протокола, DiffServ (ToS, IP precedence), временного диапазона;
- полисинг трафика;
- ограничения полосы пропускания с шагом 1 кбит/с;
- количество очередей на каждом порту: 8;
- типы очередей:
	- для ZES-3026XQ-UPR Strict Priority, WRR, WDRR;
	- для остальных модификаций Strict Priority, WDRR.
- алгоритм активного управления очередью Tail Drop.

### **Безопасность:**

- привязка порта к МАС-адресу;
- ограничение количества МАС-адресов на порту;
- количество списков доступа (ACL):
	- для ZES-3026XQ-UPR 3072;
		- для ZES-3052SX-UPR, ZES-3052GX-AC220, ZES-3052GPX-UPR 2900;
	- для остальных модификаций 1450.
- простые и расширенные списки доступа (ACL): MAC, IP, IP-MAC, User-Defined ACL;
- фильтрация данных на основе: номера порта, VLAN ID, 802.1p, MAC-адреса источника и назначения, IPv4/6-адреса источника и назначения, номера порта TCP/UDP, типа протокола, полей ToS и IP precedence, поля EtherType, временного диапазона;
- port security, максимальное количество записей MAC-адресов на порт 4096;
- защита от DoS-атак;
- защита от ARP-атак:
	- Dynamic ARP Inspection (нет в ZES-3026XQ-UPR);
	- ARP Security.
- Access Management (защита от IP-spoofing);
- IP-MAC-port binding;
- 802.1x, AAA;
- управление доступом 802.1x на основе портов и MAC-адресов;
- 802.1x Guest VLAN, 802.1x Dynamic VLAN Assigment;
- Port Isolation;
- RADIUS/TACACS+, локальная база пользователей;
- контроль broadcast, multicast и unicast шторма на каждом порту.

### **Производительность:**

- коммутационная фабрика:
- ZES-3026XQ-UPR 640 Гбит/с;
- ZES-3028GX-AC220 128 Гбит/с;
- ZES-3028GPCX-AC220 128 Гбит/с;
- ZES-3052GX-AC220 176 Гбит/с;
- ZES-3052GPX-UPR 176 Гбит/с;
- ZES-3016SCX-UPR 112 Гбит/с;
- ZES-3028SCX-UPR 128 Гбит/с;
- ZES-3052SX-UPR- 176 Гбит/с.
- производительность (для кадров Ethernet длиной 64 байта):
	- ZES-3026XQ-UPR 476 Мп/с;
	- ZES-3028GX-AC220 96 Мп/с;
	- ZES-3028GPCX-AC220 96 Мп/с;
	- ZES-3052GX-AC220 131 Мп/с;
	- ZES-3052GPX-UPR 131 Мп/с;
	- ZES-3016SCX-UPR 83 Мп/с;
	- ZES-3028SCX-UPR 96 Мп/с;
	- ZES-3052SX-UPR 131 Мп/с.
- размер таблицы MAC-адресов:
	- для ZES-3026XQ-UPR 32768;
	- для остальных модификаций 16384.
- размер пакетного буфера:
	- для ZES-3026XQ-UPR 32 Мбит;
	- для ZES-3052SX-UPR 24 Мбит;
	- для ZES-3052GX-AC220, ZES-3052GPX-UPR 24 Мбит;
	- для остальных модификаций 12 Мбит.
- максимальный кадр:
	- для ZES-3026XQ-UPR 16000 байт;
	- для остальных модификаций 10218 байт.
- оперативная память: 512 Мбайт;
- flash-память: 160 Мбайт;
- метод коммутации: Store and Forward.

#### **Управление и мониторинг:**

- командная строка (CLI), два уровня доступа: мониторинг, управление;
- Telnet;
- Telnet-сервер;
- SSH;
- Console;
- Web-интерфейс (SSL);
- IPv4/v6-управление;
- кластер управления;
- BootP/DHCP-клиент;
- DHCP-сервер;
- SNMP v1, v2c, v3;
- SNMP Trap;
- Dying GASP;
- RMON (группы 1, 2, 3, 9);
- локальный журнал событий;
- Syslog;
- sFlow;
- TFTP/FTP-клиент;
- TFTP/FTP-сервер;
- SFTP-клиент;
- $\bullet$  SNTP/NTP<sup>1</sup>;
- зеркалирование портов (SPAN/RSPAN): one-to-one, many-to-one, на основе потока трафика;
- OAM EFM;

l <sup>1</sup> Поддерживается функция NTP/SNTP-клиента и NTP-ретранслятора, функция NTP/SNTP-сервера не поддерживается

- возможность хранения нескольких образов ПО и конфигурационных файлов;
- стекирование до восьми коммутаторов<sup>2</sup> (кроме ZES-3052GPX-UPR до 4 устройств).

### **Power over Ethernet (PoE):**

- IEEE 802.3af;
- IEEE 802.3at;
- $-$  до 30 Вт на порт;
- настройка выходной мощности.

### **IPv6:**

- IPv6 списки доступа;
- QoS на основе IPv6;
- IPv6 MVR;
- IPv6 MLD snooping;
- IPv6 Stateless Address Auto Configuration;
- IPv6 ICMP;
- IPv6 ND, ND Snooping;
- IPv6 Multicast Address Types.

#### **Диагностика:**

- диагностика кабеля (TDR);
- диагностика оптических трансиверов (DDM);
- ping, traceroute, debug;
- светодиодная индикация.

l

<sup>&</sup>lt;sup>2</sup> При стекировании более 4-х коммутаторов возможно снижение производительности функций, оказывающих большую нагрузку на процессор, таких как протоколы семейства STP, динамическая маршрутизация и т.д.

# <span id="page-12-0"></span>**5.1.2 Конструктивное исполнение и электропитание**

Варианты конструктивного исполнения и электропитания изделия приведены в [Табл. 2.](#page-12-1)

<span id="page-12-2"></span>

| Модификация        | Конструктивное<br>исполнение                                       | Напряжение<br>электропитания         | Macca,<br>KГ | Мощность<br>коммутатора,<br>не более | Бюджет<br>PoE,<br><b>He</b><br>менее | Мощность<br>c PoE,<br>не более |
|--------------------|--------------------------------------------------------------------|--------------------------------------|--------------|--------------------------------------|--------------------------------------|--------------------------------|
| ZES-3026XQ-UPR     | Металлический<br>корпус<br>440×318×44мм<br>Активное<br>охлаждение  | ~100240 B,<br>50.60 Гц<br>$=40.60B$  | 6            | 70BT                                 |                                      |                                |
| ZES-3028GX-AC220   | Металлический<br>корпус<br>440x240x44 MM<br>Активное<br>охлаждение | ~100240 B,<br>50.60 Гц               | 6            | 30 BT                                |                                      |                                |
| ZES-3028GPCX-AC220 | Металлический<br>корпус<br>440x320x44 MM<br>Активное<br>охлаждение | ~100240 B,<br>50.60 Гц               | 6            | 30 BT                                | 370 BT                               | 440 Вт с<br>PoE                |
| ZES-3052GX-AC220   | Металлический<br>корпус<br>440x240x44 MM<br>Активное<br>охлаждение | ~100240 B,<br>50.60 Гц               | 6            | <b>50 BT</b>                         |                                      |                                |
| ZES-3052GPX-UPR    | Металлический<br>корпус<br>440х320х44 мм<br>Активное<br>охлаждение | ~100240 B,<br>50.60 Гц<br>$=52.57B$  | 6            | <b>50 BT</b>                         | 740 BT                               | 897 Вт с<br>PoE                |
| ZES-3016SCX-UPR    | Металлический<br>корпус<br>330x230x44 MM<br>Активное<br>охлаждение | ~100240 B,<br>50.60 Гц,<br>$=36.72B$ | 3            | 22 BT                                |                                      |                                |
| ZES-3028SCX-UPR    | Металлический<br>корпус<br>440x240x44 MM<br>Активное<br>охлаждение | ~100240 B,<br>50.60 Гц<br>$=36.72B$  | 4            | 34 BT                                |                                      |                                |
| ZES-3052SX-UPR     | Металлический<br>корпус<br>440х320х44 мм<br>Активное<br>охлаждение | ~100240 B,<br>50.60 Гц,<br>$=36.72B$ | 6            | 60BT                                 |                                      |                                |

<span id="page-12-1"></span>**Табл. 2 — Варианты конструктивного исполнения и электропитания**

## <span id="page-13-0"></span>**5.1.3 Условия эксплуатации**

Условия эксплуатации изделий:

- температура окружающей среды от 0 до 50 °С;
- относительная влажность воздуха от 5 до 95 % без конденсата;
- режим работы круглосуточный;
- наработка на отказ 300000 часов.

Коммутатор должен быть подключен к системе электропитания с заземлением.

## <span id="page-13-1"></span>**5.1.4 Условия хранения**

- Условия хранения изделий:
- температура окружающей среды от -40 до 70 °С;
- относительная влажность воздуха до 95 % без конденсата.

## <span id="page-14-0"></span>**5.2 Порты изделия**

### <span id="page-14-1"></span>**5.2.1 Порт Ethernet**

- физический интерфейс: 10Base-T/100Base-TX/1000Base-T;
- режимы обмена: полудуплексный или дуплексный;
- автоматическое согласование параметров (AutoNegotiation);
- авто MDI/MDI-X;
- тип разъема: розетка RJ-45 (назначение контактов указано в [Приложении 1\)](#page-38-0).

## <span id="page-14-2"></span>**5.2.2 Слот SFP**

Слот SFP предназначен для установки модулей SFP.

- стандарт: 100Base-FX/1000Base-X;
- скорость передачи: 100/1000 Мбит/с.

Допускается "горячая" замена модуля (hot-swap).

## <span id="page-14-3"></span>**5.2.3 Слот SFP+**

Слот SFP+ предназначен для установки модулей SFP/SFP+.

- стандарт: 1000Base-X/10GBase;
- скорость передачи: 1/10 Гбит/с.

Допускается "горячая" замена модуля (hot-swap). Слоты SFP+ могут использоваться для объединения коммутаторов в стек с использованием модулей SFP+ (коммутаторы ZES-3026XQ объединяются в стек только через порты QSFP+).

## <span id="page-14-4"></span>**5.2.4 Слот QSFP+**

Слот QSFP+ предназначен для установки модулей QSFP+.

- стандарт: 40GBase;
- скорость передачи: 40 Гбит/с.

Допускается "горячая" замена модуля (hot-swap). Слоты QSFP+ могут использоваться для объединения коммутаторов в стек.

## <span id="page-14-5"></span>**5.2.5 Console**

Порт Console шлюза выполняет функции устройства типа DCE и имеет цифровой интерфейс RS-232 (разъем RJ-45, назначение контактов указано в [Приложении 3\)](#page-40-0).

- скорость асинхронного обмена:
	- для ZES-3026XQ-UPR— 9600 бит/с;
	- для остальных модификаций 115200 бит/с.
- количество битов данных 8;
- контроль по четности или нечетности отсутствует;
- количество стоп-битов 1;
- управление потоком данных отсутствует.

## <span id="page-14-6"></span>**5.2.6 Порт USB**

Порт предназначен для подключения внешнего накопителя.

тип разъема: USB тип A.

## <span id="page-14-7"></span>**5.2.7 Порт Management (MGMT)**

Порт предназначен для внеполосного управления устройством по протоколам Telnet, SSH и через web-интерфейс.

- физический интерфейс: 10Base-T/100Base-TX/1000Base-T;
- авто MDI/MDI-X:
- тип разъема: розетка RJ-45 (назначение контактов указано в [Приложении 2\)](#page-39-0).

## <span id="page-15-0"></span>**5.3 Внешний вид**

### <span id="page-15-1"></span>**5.3.1 Передняя панель**

На передней панели расположены следующие элементы:

- разъёмы портов RJ-45 Ethernet (кроме модификаций ZES-3026XQ-UPR и ZES-3052SX-UPR);
- разъёмы слотов SFP (в модификациях ZES-3028GPCX-AC220, ZES-3016SCX-UPR, ZES-3028SCX-UPR и ZES-3052SX-UPR);
- разъёмы слотов SFP+;
- разъёмы слотов QSFP+ (в модификации ZES-3026XQ-UPR);
- разъём порта Management;
- разъём порта Console;
- разъем порта USB;
- разъем для подключения питания (в модификации ZES-3028SCX-UPR);
- клемма заземления (в модификации ZES-3028SCX-UPR);
- кнопка перезагрузки (кроме модификаций ZES-3052GPX-UPR и ZES-3052SX-UPR);
- кнопка MODE (в модификации ZES-3052GPX-UPR);
- светодиодные индикаторы.

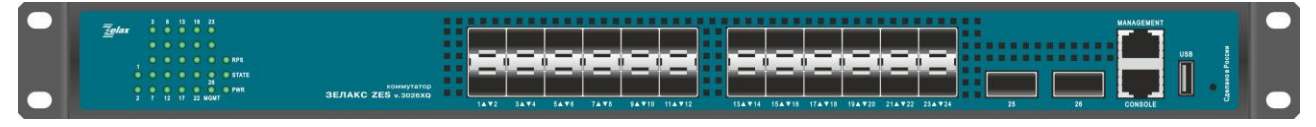

**Рис. 3 — Вид передней панели коммутаторов ZES-3026XQ-UPR**

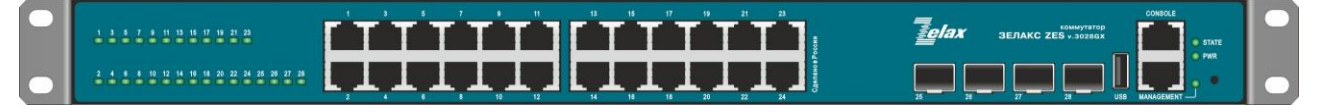

**Рис. 4 — Вид передней панели коммутаторов ZES-3028GX-AC220**

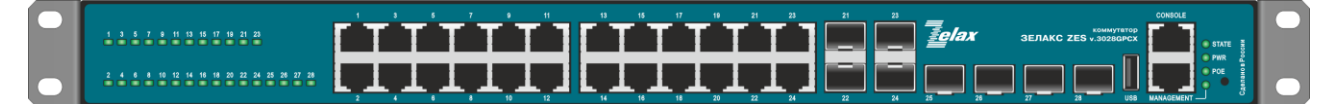

**Рис. 5 — Вид передней панели коммутаторов ZES-3028GPCX-AC220**

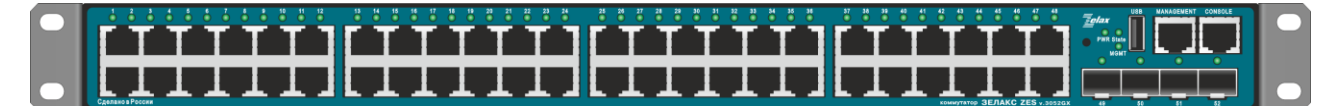

**Рис. 6 — Вид передней панели коммутаторов ZES-3052GX-AC220**

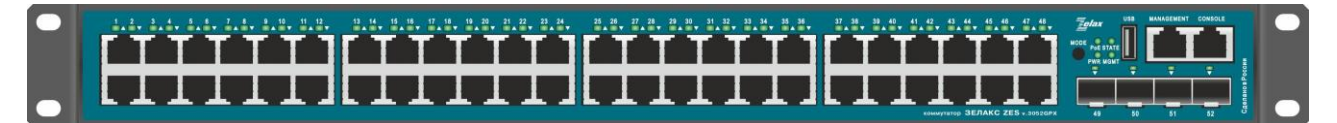

### **Рис. 7 — Вид передней панели коммутаторов ZES-3052GPX-UPR**

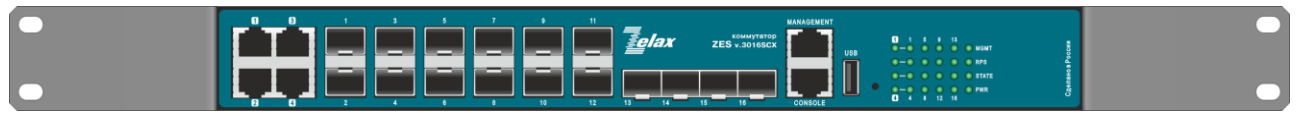

**Рис. 8 — Вид передней панели коммутаторов ZES-3016SCX-UPR**

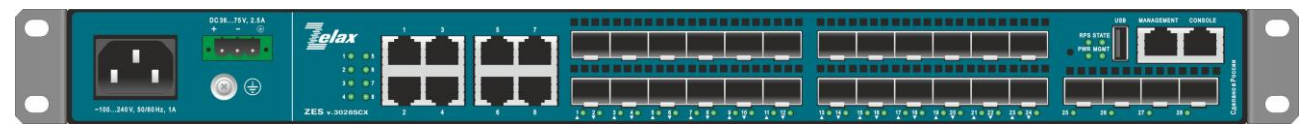

**Рис. 9 — Вид передней панели коммутаторов ZES-3028SCX-UPR**

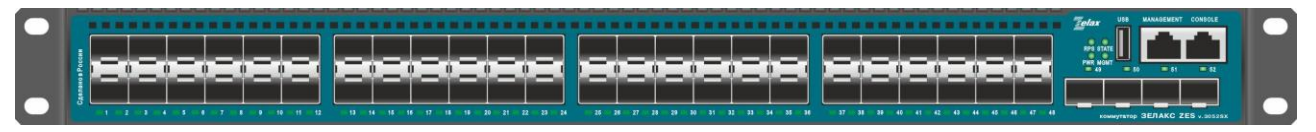

**Рис. 10 — Вид передней панели коммутаторов ZES-3052SX-UPR**

### <span id="page-16-0"></span>**5.3.2 Индикаторы, расположенные на передней панели**

На передней панели коммутаторов расположены следующие индикаторы: PWR, RPS (для модификаций с индексом UPR), STATE, Management (MGMT), LNK/ACT, PoE (только в ZES-3028GPCX-AC220 и ZES-3052GPX-UPR).

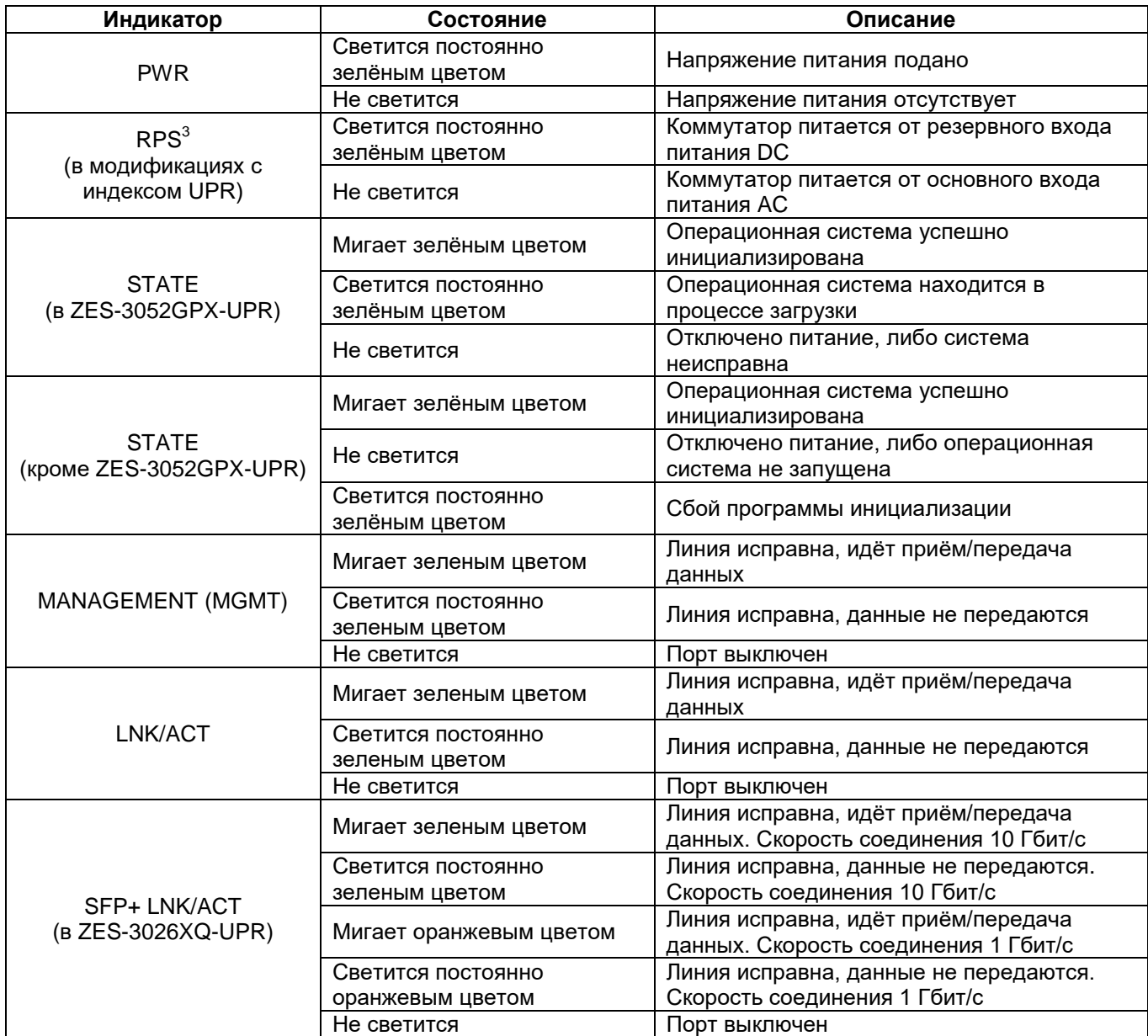

### **Табл. 3 — Описание индикаторов передней панели ZES-30хх**

l

 $^3$  Индикатор RPS светится только в том случае, если коммутатор питается от резервного входа питания DC, а на входе AC питание отсутствует; при наличии питания на обоих входах питания индикатор RPS не светится

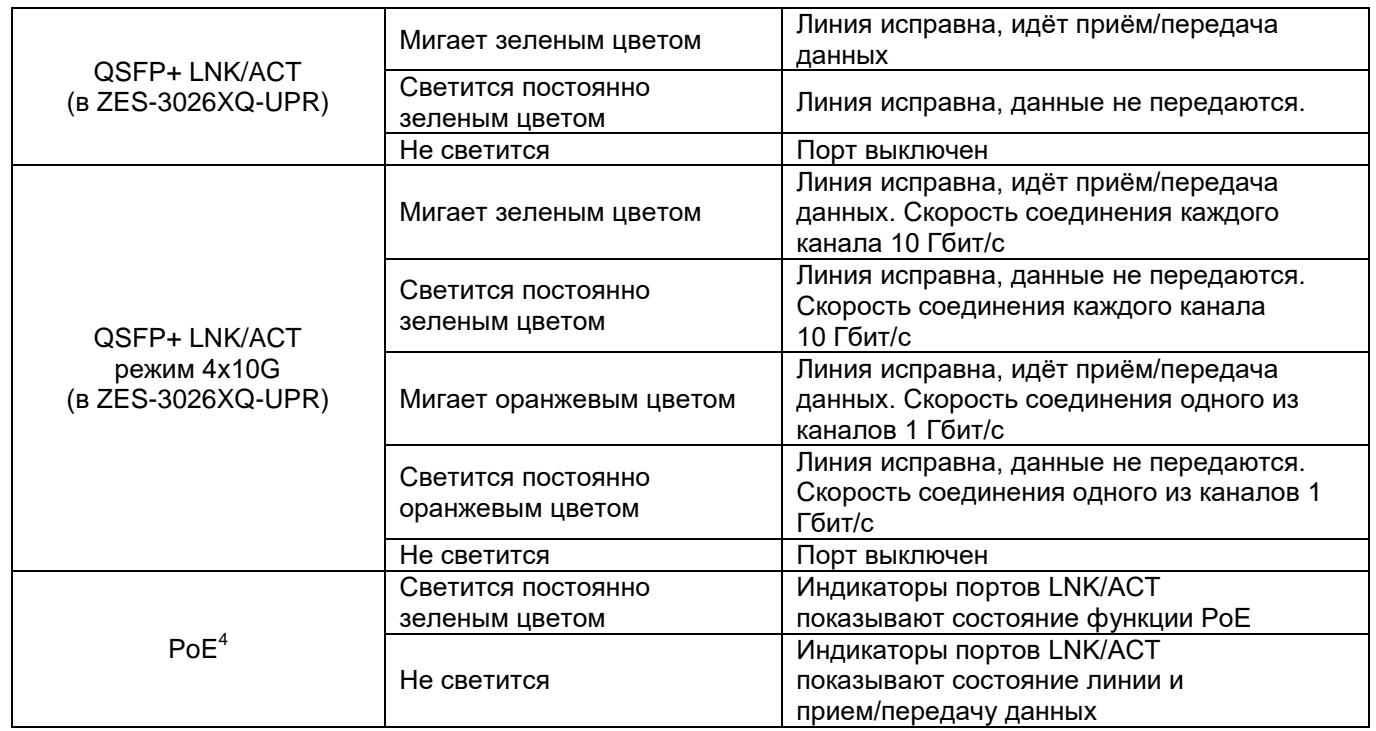

На коммутаторе ZES-3052GPX-UPR индикаторы портов LNK/ACT могут работать в двух режимах: режиме индикации состояния линии и приема/передачи данных или в режиме индикации работы функции PoE. Переключение режимов работы индикаторов портов LNK/ACT производится с помощью кнопки MODE.

### <span id="page-17-0"></span>**5.3.3 Элементы управления, расположенные на передней панели**

На передней панели коммутаторов расположены следующие элементы управления: кнопка перезагрузки, кнопка MODE (только на ZES-3052GPX-UPR).

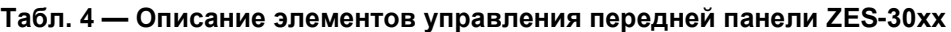

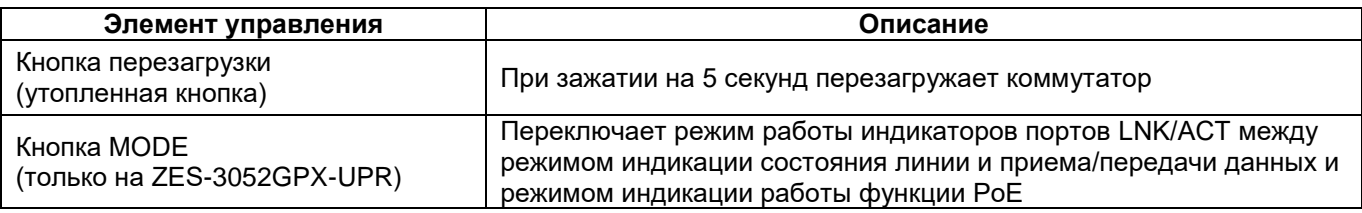

### <span id="page-17-1"></span>**5.3.4 Задняя панель**

На задней панели расположены следующие элементы:

- разъёмы для подключения электропитания (кроме модификации ZES-3028SCX-UPR);
- клемма заземления (кроме модификации ZES-3028SCX-UPR).

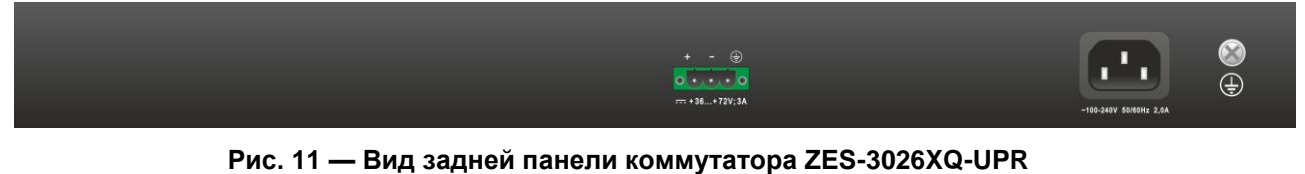

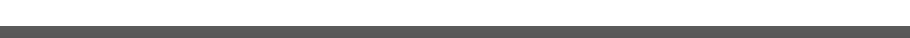

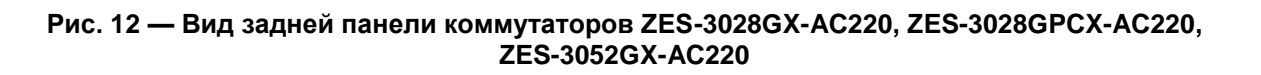

 4 Только в ZES-3052GPX-UPR

 $\bigoplus$ 

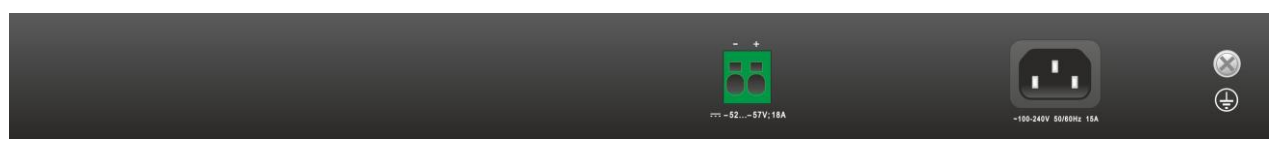

**Рис. 13 — Вид задней панели коммутатора ZES-3052GPX-UPR**

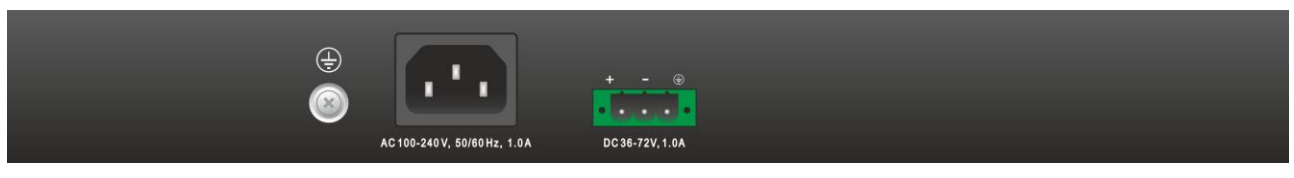

**Рис. 14 — Вид задней панели коммутатора ZES-3016SCX-UPR**

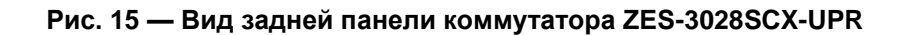

# <span id="page-19-0"></span>**6 Установка и подключение коммутатора**

Установка изделия должна производиться в сухом отапливаемом помещении. Перед установкой необходимо произвести внешний осмотр изделия с целью выявления механических повреждений корпуса и соединительных элементов.

Перед подключением изделия следует внимательно изучить настоящее руководство.

Если изделие хранилось при температуре ниже 0 °C, перед первым включением его необходимо выдержать при комнатной температуре не менее двух часов.

## <span id="page-19-1"></span>**6.1 Установка**

Установите коммутатор в 19-дюймовую стойку или ровную поверхность (например, стол).

Следует иметь в виду, что:

- каждое устройство в стойке при работе выделяет тепло, поэтому устройства не должны размещаться в стойке вплотную;
- детали стойки или расположенных в ней устройств не должны закрывать вентиляционные отверстия коммутатора.

## <span id="page-19-2"></span>**6.2 Подключение**

Последовательность подключения:

- для модификаций с индексом **AC220**:
- подключите клемму заземления коммутатора к внешнему защитному заземлению;
- вставьте розетку кабеля питания (входящего в комплект поставки) в разъём на панели коммутатора, а вилку на другом конце кабеля питания — в розетку электросети. Напряжение питания должно соответствовать требованиям, указанным в [Табл. 2.](#page-12-1)
- для модификаций с индексом **UPR**:
- подключите клемму заземления коммутатора к внешнему защитному заземлению;
- **для электропитания от сети переменного тока**:
	- вставьте розетку кабеля питания (входящего в комплект поставки) в разъём IEC320 C14 на панели коммутатора, а вилку на другом конце кабеля питания — в розетку электросети
- **для электропитания от сети постоянного тока:**
	- перед началом подключения источника питания к клеммной колодке коммутатора (входящей в комплект поставки) убедитесь, что источник питания постоянного тока, к которому планируется выполнять подключение коммутатора, выключен;
	- извлеките клеммную колодку из коммутатора и подключите источник постоянного тока к клеммной колодке, соблюдая полярность, после чего вставьте клеммную колодку в разъем питания коммутатора;
	- подайте напряжение питания на коммутатор. Напряжение питания должно соответствовать требованиям, указанным в [Табл. 2.](#page-12-1)
- убедитесь в том, что индикатор PWR на передней панели коммутатора светится зелёным светом;
- после подачи питания на коммутатор, изделие выполняет процедуру самотестирования и начальной загрузки.

#### <span id="page-20-0"></span> $\overline{7}$ **Управление**

#### <span id="page-20-1"></span> $7.1$ Способы управления

Настройка параметров и управление коммутатором осуществляется:

- через порт Console при подключении к нему внешнего терминала, в качестве которого может использоваться персональный компьютер;
- через любой порт Ethernet. При подключении через порт Ethernet, управление осуществляется посредством SNMP, Telnet, SSH или web-интерфейса;
- $\bullet$  через порт Management (MGMT). При подключении через порт MGMT, управление осуществляется посредством SNMP, Telnet, SSH или web-интерфейса.

Внимание! Для подключения через порт Ethernet необходимо создать интерфейс VLAN (см. п. 7.1.2) и присвоить ему IP-адрес. Для подключения через порт MGMT необходимо настроить IP-адрес на интерфейсе Ethernet 0 (см. п. 7.1.3).

#### <span id="page-20-2"></span> $7.1.1$ Управление через порт Console

Управление коммутатором осуществляется через порт Console, к которому подключается устройство типа DTE, выполняющее функцию терминала (далее для краткости это устройство именуется терминалом). Подключение терминала к порту Console изделия производится с помошью кабеля, поставляемого в комплекте с коммутатором.

Порт терминала должен быть настроен следующим образом:

- асинхронная скорость передачи данных должна быть равна:
	- для ZES-3026XQ-UPR 9600 бит/с:
	- для остальных модификаций 115200 бит/с.
- число битов данных 8;
- контроль по четности или нечётности отсутствует;
- число стоп-битов 1;
- управление потоком данных отсутствует.

#### <span id="page-20-3"></span> $7.1.2$ Управление через порт Ethernet

Управление устройством посредством протоколов Telnet, SSH и SNMP осуществляется через порт Ethernet. Для управления устройством по протоколу Telnet или SSH может использоваться утилита PuTTY, находящаяся в открытом доступе, или аналогичные утилиты. Перед подключением через порт Ethernet необходимо создать интерфейс VLAN и присвоить ему IP-адрес.

Для управления посредством протоколов SSH и SNMP на коммутаторе должны быть произведены дополнительные настройки, описанные в соответствующих разделах краткого руководства по настройке.

Настройка коммутатора для управления:

1. Присвоение IP-адреса интерфейсу VLAN1:

```
Switch>en
Switch#config terminal
Switch (config) #interface vlan 1
Switch (Config-If-Vlan1)#ip address 192.168.1.100 255.255.255.0
```
2. Создание учетной записи пользователя:

```
Switch>en
Switch#config terminal
Switch (config) #username zelax privilege 15 password 0 1234
```
Где:

«zelax» — имя пользователя (логин);

«privilege» — уровень привилегии (уровень 15 предоставляет полный доступ к командам коммутатора):

«0» — значение после которого указываем незашифрованный пароль;

«1234» - пароль.

По умолчанию на коммутаторе создана учётная запись с логином admin и паролем admin.

Внимание! После завершения этапов 1 и 2 следует выполнить команду write, чтобы сохранить настройки в энергонезависимую память.

#### <span id="page-21-0"></span> $7.1.3$ Управление через порт Management (MGMT)

Управление устройством посредством протоколов Telnet, SSH и SNMP осуществляется через порт MGMT. Для управления устройством по протоколу Telnet или SSH может использоваться утилита PuTTY, находящаяся в открытом доступе, или аналогичные утилиты. Перед подключением через порт MGMT необходимо на интерфейсе Ethernet 0 настроить IP-адрес для управления.

Для управления посредством протоколов SSH и SNMP на коммутаторе должны быть произведены дополнительные настройки, описанные в соответствующих разделах краткого руководства по настройке.

Настройка коммутатора для управления:

1. Настройка IP-адреса на интерфейсе Ethernet 0:

```
Switch>en
Switch#config terminal
switch (config) #interface ethernet 0
switch (config-if-ethernet0)#ip address 192.168.1.100 255.255.255.0
```
#### 2. Создание учетной записи пользователя:

```
Switch>en
Switch#config terminal
Switch (config) #username zelax privilege 15 password 0 1234
```
Где:

«zelax» - имя пользователя (логин);

«privilege» — уровень привилегии (уровень 15 предоставляет полный доступ к командам коммутатора);

«0» - значение после которого указываем незашифрованный пароль;

«1234» — пароль.

По умолчанию на коммутаторе создана учётная запись с логином admin и паролем admin.

Внимание! После завершения этапов 1 и 2 следует выполнить команду write, чтобы сохранить настройки в энергонезависимую память.

#### <span id="page-21-1"></span> $7.1.4$ Управление через web-интерфейс

Управление устройством посредством web-интерфейса осуществляется через порт Ethernet или MGMT. Для управления устройством через web-интерфейс можно использовать браузер (например, Internet Explorer, Mozilla Firefox, Google Chrome и т.п.). Перед подключением через порт Ethernet необходимо создать интерфейс VLAN и присвоить ему IP-адрес (см. п. 7.1.2). Перед подключением через порт MGMT необходимо настроить IP-адрес на интерфейсе Ethernet 0 (см. п. 7.1.3). Функция HTTP-сервера включена на коммутаторе по умолчанию.

#### <span id="page-21-2"></span> $7.2$ Управление через командную строку и режимы работы

При управлении устройством посредством CLI (Command Line Interface), пользователь вводит команду в виде последовательности символов в командной строке, расположенной на экране терминала. Результаты выполнения команд выводятся на экран терминала над командной строкой, при этом текст сообщений сдвигается снизу вверх по мере его поступления.

Для разграничения прав доступа к командам управления существуют два режима:

- пользовательский режим, при котором разрешён доступ к командам мониторинга. В этом режиме нельзя изменять конфигурацию изделия:
- привилегированный режим, при котором разрешён доступ к командам мониторинга и изменения конфигурации изделия.

В Табл. 5 приведены основные режимы управления, команды входа и выхода из них и состояние командной строки.

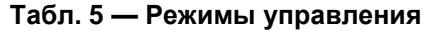

<span id="page-22-0"></span>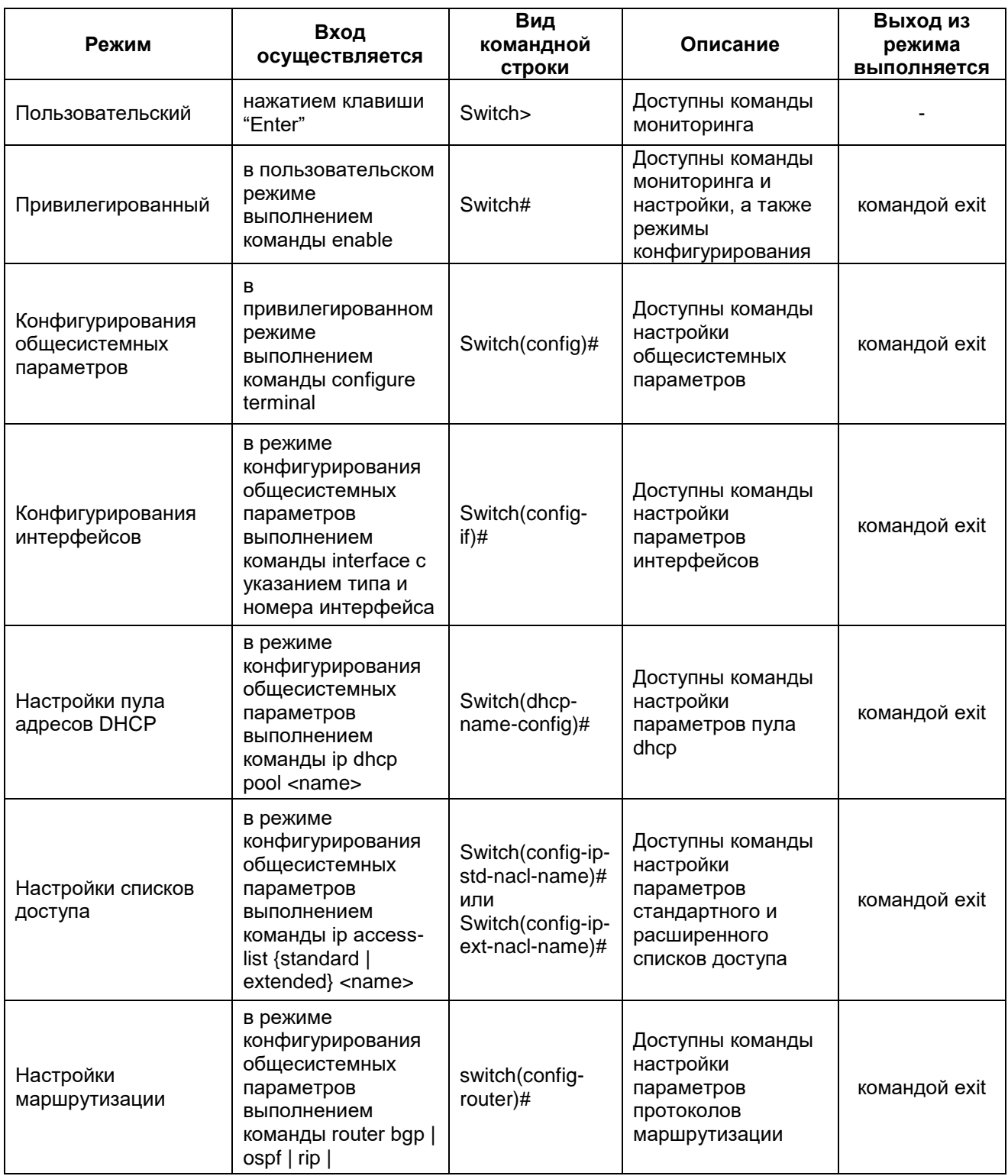

#### <span id="page-23-0"></span> $7.2.1$ Синтаксис команд

Синтаксис команд. вводимых в командной стоке:

```
команда <переменная> { параметр | \dots | параметр } [ параметр ]
```
Где:

Команда — строго заданная последовательность символов, определяющая дальнейшие параметры.

Параметр — ключевое слово, IP-адрес, маска сети, IP-адрес с маской, МАС-адрес, число, слово, строка.

Команда и параметры отделяются друг от друга пробелами.

При описании синтаксиса команд используются следующие обозначения:

- в фигурных скобках {} указываются обязательные параметры;
- в квадратных скобках [] указываются необязательные параметры;
- символ "|" обозначает логическое "или" выбор между различными параметрами;
- ключевые слова выделяются жирным шрифтом.

Для исполнения набранной команды необходимо нажать клавишу "Enter".

Для получения контекстной справки используется символ "?".

При нажатии клавиши табуляции "Tab" происходит автоматическое доопределение сокращенных названий команд и некоторых типов параметров до их полного вида, или, в случае, когда несколько команд начинаются с одинаковых символов, до их общей части.

Последние десять введенных команд хранятся в буфере. Чтобы воспользоваться ранее введенной командой, необходимо нажать клавишу "\*)" (вверх) или " $\mathsf{L}$ " (вниз).

#### <span id="page-23-1"></span> $7.2.2$ Контекстная справка

Для получения контекстной справки используется символ "?". Данная операция доступна во всех режимах.

При вводе символа "?" выводится список команд, доступных в данном режиме.

Пример. Использование контекстной справки для получения списка команд, доступных в пользовательском режиме:

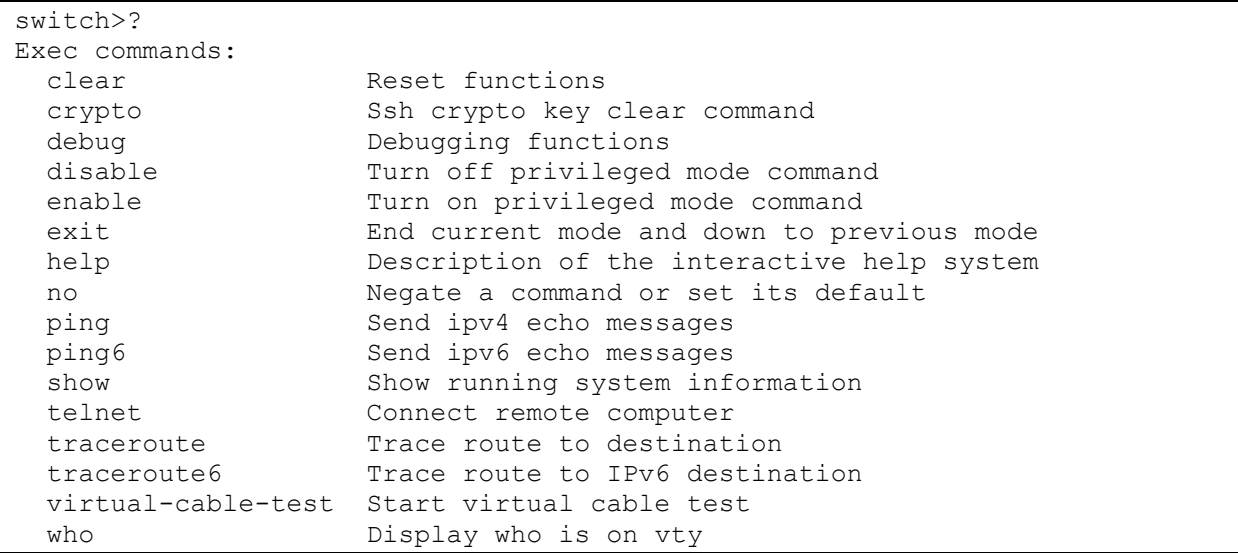

При вводе символа "?" через пробел после команды выводится список параметров данной команды.

Пример. Использование контекстной справки для получения списка параметров команды

**copy**:

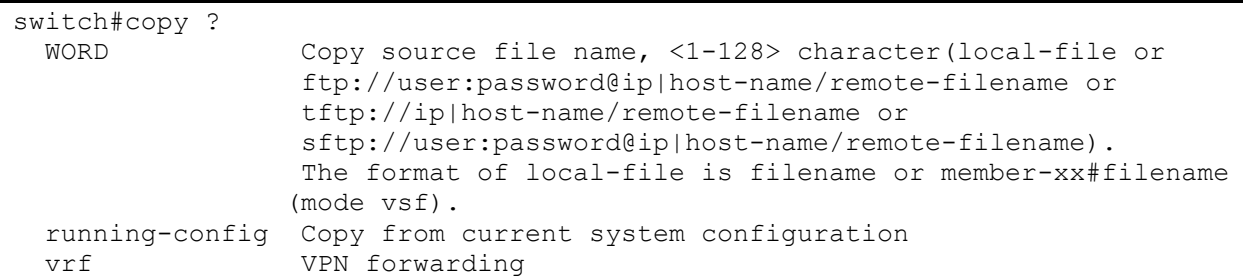

## <span id="page-24-0"></span>**7.2.3 Сообщения об ошибках**

В [Табл. 6](#page-24-1) приведены сообщения об ошибках, которые могут выводиться во время работы с командной строкой.

**Табл. 6 — Сообщения об ошибках, выводимые при работе с командной строкой**

<span id="page-24-1"></span>

| Сообщение об ошибке                                                                                       | Описание ошибки                                                                                                    |  |  |  |
|----------------------------------------------------------------------------------------------------|----------------------------------------------------------------------------------------------------|--|--|--|
| % Invalid input detected at '^' marker.                                                                   | Команда введена с ошибкой или не распознана, при<br>этом маркер "^" будет установлен под тем<br>символом, начиная с которого была<br>зарегистрирована ошибка ввода    |  |  |  |
| % Incomplete command.                                                                                     | Команда введена без обязательного параметра                                                                                                    |  |  |  |
| % Unrecognized command                                                                                    | Данная ошибка выдается при использовании<br>контекстной справки при вводе недопустимой<br>команды (или команды, которая недопустима в<br>текущем режиме конфигурации) |  |  |  |
| % Ambiguous command: "<введенная<br>команда>"                                                             | Возможно не менее двух интерпретаций введенной<br>команды                                                                                                    |  |  |  |
| %Interface 1/0/99 doesn't exist or error!<br>Vlan 999 doesn't exist<br>ERROR: class map 52 doesn't exist! | Специфичные сообщения об ошибках при вводе<br>несуществующего элемента в качестве параметра                                                                           |  |  |  |
| Error interface name<br>Invalid hostname!                                                                 | Специфичные сообщения об ошибках при вводе<br>недопустимого формата параметра                                                                                         |  |  |  |

#### <span id="page-25-0"></span>8 Сохранение и загрузка конфигурации

Все действия, описанные в главе 8 доступны как через интерфейс командной строки (CLI) так и через web-интерфейс.

#### <span id="page-25-1"></span> $8.1$ Сохранение конфигурации

Во избежание потери рабочей конфигурации, связанной с перезагрузкой или отключением питания, выполните команду copy running-config startup-config или write.

Пример. Сохранение рабочей конфигурации:

```
switch#copy running-config startup-config
Confirm to overwrite current startup-config configuration [Y/N]:y
switch %Nov 20 15:35:45:289 2023 MODULE CONFIG SHELL/3/:%Write
                                                                    running-
config to current startup-config successful
```
#### <span id="page-25-2"></span>8.2 Сохранение конфигурации на сервере

Процедура сохранения конфигурации заключается в копировании файла с настройками из энергонезависимой памяти изделия (Flash-память) на сервер. При этом используется один из протоколов FTP (File Transfer Protocol), TFTP (Trivial File Transfer Protocol) или SFTP (SSH File Transfer Protocol).

Для сохранения файла с настройками посредством использования протокола FTP или ТГТР, выполните следующие действия:

- 1. Включите сервер FTP/TFTP;
- 2. Подключите компьютер к порту Ethernet или MGMT коммутатора как показано на Рис. 16:

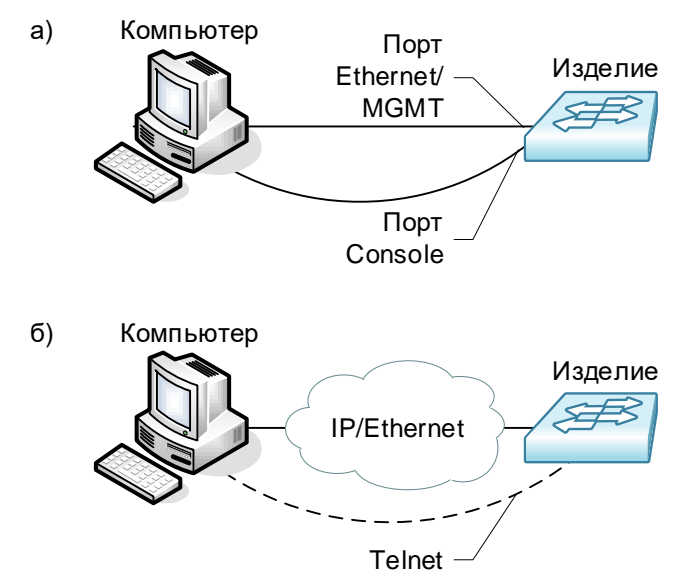

#### <span id="page-25-3"></span>Рис. 16 — Примеры подключения изделия для сохранения и загрузки конфигурации или обновления программного обеспечения

- 3. Настройте коммутатор для управления через порт Ethernet (см. п. 7.1.2) или через порт МGMT (см. п. 7.1.3);
- 4. Скопируйте файл с настройками на сервер:

Для копирования файла с настройками на сервер ТЕТР, используйте команду сору с указанием следующих параметров:

- ТИП КОНФИГУРАЦИИ: running-config рабочая конфигурация или startup-config загрузочная конфигурация:
- тип сервера, на который будет производиться сохранение:  $\text{tftp}$  сервер TFTP;
- $\bullet$  IP-адрес сервера;
- имя сохраняемого файла.

Пример. Сохранение рабочей конфигурации в файл с именем backup-config.cfg на сервер ТFTP, имеющий IP-адрес 192.168.1.100:

```
switch#copy running-config tftp://192.168.1.100/backup-config.cfg
Confirm copy file [Y/N]:\mathbf{y}Begin to send file, please wait...
File transfer complete.
close tftp client.
```
Для копирования файла с настройками на сервер FTP, используйте команду сору с указанием следующих параметров:

- ТИП КОНФИГУРАЦИИ: running-config рабочая конфигурация или startup-config загрузочная конфигурация;
- ТИП сервера, на который будет производиться сохранение:  $ftp =$  сервер FTP:
- IP-адрес сервера:
- имя пользователя и пароль, созданные на FTP сервере;
- имя сохраняемого файла.

Пример. Сохранение рабочей конфигурации в файл с именем backup-config.cfg на сервер FTP, имеющий IP-адрес 192.168.1.100:

```
switch#copy running-config ftp://admin:12345@192.168.1.100/backup-config.cfg
Confirm copy file [Y/N]:y
220-FileZilla Server version 0.9.42 beta
220-written by Tim Kosse (tim.kosse@filezilla-project.org)
220 Please visit http://sourceforge.net/projects/filezilla/
331 Password required for admin
230 Logged on
200 Type set to I
200 Port command successful
150 Opening data channel for file upload to server of "/backup-config.cfg"
Send file...
Send file running-config
 \bigcap226 Sucessfully transferred ""
```
Где, «admin» — имя пользователя, «12345» — пароль.

#### <span id="page-26-0"></span>8.3 Загрузка конфигурации с сервера

Процедура сохранения конфигурации заключается в копировании файла с настройками из энергонезависимой памяти изделия (Flash-память) на сервер. При этом используется один из протоколов: FTP (File Transfer Protocol), TFTP (Trivial File Transfer Protocol) или SFTP (SSH File Transfer Protocol).

Для загрузки файла с настройками посредством использования протокола FTP или TFTP. выполните следующие действия:

- 1. Включите на компьютере сервер FTP/TFTP:
- 2. Подключите компьютер к порту Ethernet или MGMT коммутатора как показано на Рис. 16;
- 3. Настройте коммутатор для управления через порт Ethernet (см. п. 7.1.2) или через порт МGMT (см. п. 7.1.3);
- 4. Скопируйте файл с настройками с сервера:

Для копирования файла с настройками с сервера ТFTP, используйте команду сору с указанием следующих параметров:

- тип сервера, с которого будет производиться копирование: tftp сервер TFTP;
- файл, в который будут скопированы настройки: startup.cfg загрузочная конфигурация;
- IP-адрес сервера;
- имя копируемого файла.

Пример. Загрузка настроек из файла с именем backup-config.cfg с сервера TFTP, имеющего IP-адрес 192.168.1.100, в загрузочную конфигурацию:

```
switch#copy tftp://192.168.1.100/backup-config.cfg startup.cfg
Confirm to overwrite the existed destination file? [Y/N]:y
Begin to receive file, please wait...
File transfer complete.
Recv total 1446 bytes
Write ok.
close tftp client.
```
Для копирования файла с настройками с сервера FTP, используйте команду copy c указанием следующих параметров:

- тип сервера, с которого будет производиться копирование:  $ftp$  сервер FTP;
- файл, в который будут скопированы настройки: startup.cfg загрузочная конфигурация;
- IP-адрес сервера;
- имя пользователя и пароль, созданные на FTP сервере;
- имя копируемого файла.

Пример. Загрузка настроек из файла с именем backup-config.cfg с сервера FTP, имеющего IP-адрес 192.168.1.100, в загрузочную конфигурацию:

```
switch#copy ftp://admin:12345@192.168.1.100/backup-config.cfg startup.cfg
Confirm to overwrite the existed destination file? [Y/N]:y
220-FileZilla Server version 0.9.42 beta
220-written by Tim Kosse (tim.kosse@filezilla-project.org)
220 Please visit http://sourceforge.net/projects/filezilla/
331 Password required for admin
230 Logged on
200 Type set to I
200 Port command successful
150 Opening data channel for file download from server of 
"/backup-config.cfg"
Recv total 1446 bytes
226 Sucessfully transferred ""
Close ftp client.
```
5. Для того, чтобы загруженные настройки в файл startup.cfg применились необходимо перезагрузить коммутатор с помощью команды reload:

switch#reload Process with reboot? [Y/N] **y** The system is going down NOW !!

## <span id="page-28-0"></span>**9 Восстановление заводских настроек**

## <span id="page-28-1"></span>**9.1 Восстановление заводской конфигурации с использованием командной строки**

При необходимости возврата устройства к заводским настройкам выполните последовательность команд **set default,** после чего команды **write** и **reload**.

Пример. Возврат к заводским настройкам:

```
switch#set default
Are you sure? [Y/N] = yswitch#write
switch %Nov 21 09:19:08:787 2023 MODULE CONFIG SHELL/3/:Switch configuration
has been set default!
NULL(factory config) will be used as the startup-config file at the next 
time!
switch#reload
Process with reboot? [Y/N] y
The system is going down NOW !!
```
### <span id="page-28-2"></span>**9.2 Восстановление заводских настроек коммутаторов в стеке**

При восстановлении заводских настроек на коммутаторе, являющимся частью стека, следует выполнить следующую последовательность действий:

- отсоединить всех участников стека друг от друга;
- выполнить на каждом члене стека команду **switch convert mode stand-alone**;
- выполнить команду **set default** и сохранить настройки;
- выполнить команды **delete vsf.cfg** и **delete vsf\_startup.cfg**;
- перезагрузить устройство.

Пример. Восстановление заводских настроек коммутаторов в стеке:

```
switch(config)#switch convert mode stand-alone
switch#set default 
Are you sure? [Y/N] = yswitch#write
switch#delete vsf.cfg
Delete file, Are you sure? (Y/N)?[N]y
switch#delete vsf_startup.cfg
Delete file, Are you sure? (Y/N)?[N]y
switch#reload 
Process with reboot? [Y/N] y
```
### <span id="page-28-3"></span>**9.3 Сброс пароля с использованием загрузчика**

В случае, когда пароль на доступ в привилегированный режим утрачен, можно выполнить однократный сброс пароля. Для этого выполните следующие действия:

- 1. Во время загрузки коммутатора нажмите на клавиатуре сочетание клавиш "**ctrl+b**" для перехода в режим BootROM и дождитесь появления приглашения [Boot];
- 2. Выполните скрытую команду **nopassword**;
- 3. Выполните команду **run**.

Пример. Сброс пароля и загрузка с использованием загрузчика:

```
[Boot]: nopassword
clear password ok
```
[Boot]: run

Loading flash:/nos.img ...

Коммутатор будет загружен и, при переходе в привилегированный режим, пароль не будет запрашиваться. После чего можно изменить пароль с помощью команды enable password:

```
switch>enable
switch#configure terminal
switch (config) #enable password 0 zelax
```
После смены пароля, необходимо выполнить команду write, чтобы сохранить изменения в энергонезависимую память.

## <span id="page-30-0"></span>10 Загрузка новой версии программного обеспечения

Обновление ПО можно выполнить двумя способами - с использованием интерфейса командной строки (CLI) либо в режиме загрузчика (BootROM). Процесс обновления заключается в копировании файлов с сервера во Flash-память изделия. При этом используется один из протоколов FTP (File Transfer Protocol), TFTP (Trivial File Transfer Protocol) или SFTP (SSH File Transfer Protocol).

ПО состоит из двух файлов:

- nos.img файл образа системы, содержит драйверы аппаратных модулей коммутатора и ПО текущей версии;
- boot.rom загрузчик системы.

#### <span id="page-30-1"></span> $10.1$ Обновление с использованием интерфейса командной **СТРОКИ**

#### <span id="page-30-2"></span> $10.1.1$ Обновление программного обеспечения

Для обновления программного обеспечения с использованием протокола ТFTP, выполните следующие действия:

- 1. Подключите компьютер, содержащий файл программного обеспечения nos.img, к порту Ethernet или MGMT коммутатора как показано на Рис. 16;
- 2. Включите на компьютере сервер ТFTP;
- 3. Настройте коммутатор для управления через порт Ethernet (см. п. 7.1.2) или через порт МGMT (см. п. 7.1.3);
- 4. Выполните загрузку файла nos. img с использованием команды сору:

```
switch#copy tftp://192.168.1.100/ZES-3028GX 28GPCX 52GX-10.22.8-
vendor V705R002C003B008 nos.img nos.img
Confirm to overwrite the existed destination file? [Y/N]:\mathbf{y}Begin to receive file, please wait...
Get Imq file size success, Imq file size is:17800721 (bytes).
File transfer complete.
Recv total 17800721 bytes
Begin to write local file, please wait...
Write ok.
close tftp client.
```
Где,

«192.168.1.100» — IP-адрес сервера ТFTP;

«ZES-3028GX 28GPCX 52GX-10.22.8-vendor V705R002C003B008 nos.ima» - файл

программного обеспечения, который требуется загрузить по ТFTP;

- «nos.img» файл программного обеспечения в энергонезависимой памяти коммутатора, который требуется перезаписать.
- 5. Выполните перезагрузку коммутатора с помощью команды reload:

```
switch#reload
Process with reboot? [Y/N] v
The system is going down NOW !!
```
6. С помощью команды show version, убедитесь в обновлении программного обеспечения.

#### <span id="page-31-0"></span> $10.1.2$ Обновление загрузчика

Внимание! Обновление загрузчика нужно выполнять только по рекомендации службы технической поддержки компании Zelax, так как установка непредназначенного файла, либо некорректное проведение этой процедуры приведет к неработоспособности устройства.

Для обновления загрузчика системы с использованием протокола ТFTP, выполните следующие действия:

- 1. Подключите компьютер, содержащий файл программного обеспечения boot.rom, к порту Ethernet или MGMT коммутатора как показано на Рис. 16:
- 2. Включите на компьютере сервер ТЕТР:
- 3. Настройте коммутатор для управления через порт Ethernet (см. п. 7.1.2) или через порт МGMT (см. п. 7.1.3);
- 4. Выполните загрузку файла boot.rom с использованием команды сору:

```
switch#copy tftp://192.168.1.100/ZES-30xx 32xx 7.5.25 boot.rom boot.rom
Confirm to overwrite the existed destination file? \overline{[Y/N]}:
Begin to receive file, please wait...
File transfer complete.
Recv total 1116804 bytes
Begin to write local file, please wait...
Write ok.
close tftp client.
```
Где:

«192.168.1.100» — IP-адрес сервера ТFTP;

«ZES-30xx\_32xx\_7.5.25\_boot.rom» - файл программного обеспечения загрузчика системы, который требуется загрузить на коммутатор по ТFTP;

- «boot.rom» файл программного обеспечения загрузчика системы в энергонезависимой памяти коммутатора, который требуется перезаписать.
- 5. Выполните перезагрузку коммутатора с помощью команды reload:

```
switch#reload
Process with reboot? [Y/N] y
The system is going down NOW !!
```
6. С помощью команды show version, убедитесь в обновлении загрузчика.

#### <span id="page-32-0"></span> $10.2$ Обновление коммутаторов в стеке

Для обновления программного обеспечения коммутаторов, находящихся в стеке, выполните следующие действия:

- 1. Подключите компьютер, содержащий файл программного обеспечения nos.img, к порту Ethernet или MGMT коммутатора Master как показано на Рис. 16;
- 2. Включите на компьютере сервер ТFTP;
- 3. Настройте коммутатор для управления через порт Ethernet (см. п. 7.1.2) или через порт МGMT (см. п. 7.1.3);
- 4. Чтобы обновить ПО сразу на всех членах стека, нужно на коммутаторе, имеющем в стеке роль Master, настроить автоматическое объединение неконфликтующих стеков и настроить на синхронизацию ПО между членами стека:

```
switch (config) #vsf auto-merge enable
switch(config)#force sync software-version enable
switch (config) #exit
switch#copy running-config startup-config
Synchronize running-config between AM and SM, please wait ...
Confirm to overwrite current startup-config configuration [Y/N]:\mathbf{y}switch %Nov 21 20:17:09:613 2023 MODULE CONFIG SHELL/3/:%Write running-
config to current startup-config successful
```
5. Выполните загрузку файла nos.img с использованием команды сору:

```
switch#copy tftp://192.168.2.100/ZES-3028GX 28GPCX 52GX-10.22.8-
vendor V705R002C003B008 nos.img nos.img
Confirm to overwrite the existed destination file? [Y/N]:y
Begin to receive file, please wait...
Get Img file size success, Img file size is:17800721 (bytes).
File transfer complete.
Recv total 17800721 bytes
Begin to write local file, please wait...
Write ok.
close tftp client.
```
Где:

«192.168.1.100» — IP-адрес сервера ТFTP;

«ZES-3028GX 28GPCX 52GX-10.22.8-vendor V705R002C003B008 nos.img» — файл программного обеспечения, который требуется загрузить по ТFTP;

«nos.img» — файл программного обеспечения в энергонезависимой памяти коммутатора, который требуется перезаписать.

#### 6. Выполните перезагрузку коммутатора с помощью команды reload:

```
switch#reload
Process with reboot? [Y/N] y
The system is going down NOW !!
```
7. После перезагрузки, коммутатор Master запишет новую версию ПО на остальные коммутаторы стека, после чего они автоматически перезагрузятся:

```
Synchronizing the img file from the active master...
Writing file flash:/nos.img...
Sending SIGKILL to all processes.
Please stand by while rebooting the system.
Restarting system.
```
#### <span id="page-33-0"></span> $10.3$ Обновление с использованием загрузчика

#### <span id="page-33-1"></span> $10.3.1$ Обновление программного обеспечения в режиме загрузчика

Внимание! Обновление программного обеспечения в режиме загрузчика следует выполнять только в случае, когда коммутатор не может загрузиться в штатном режиме с использованием основного или резервного файла программного обеспечения и доступен только режим загрузчика. В противном случае нужно обновлять программное обеспечение с использованием интерфейса командной строки (см. п. 10.1.1).

Для обновления программного обеспечения в режиме загрузчика выполните следующие действия:

- 1. Подключите компьютер, содержащий файл программного обеспечения, к коммутатору к портам Management и Console;
- 2. Включите на компьютере сервер ТFTP;
- 3. Во время загрузки коммутатора нажмите на клавиатуре сочетание клавиш ctrl+b для перехода в режим BootROM и дождитесь появления приглашения [Boot]:

```
Bootrom version: 7.5.21
Creation date: Mar 52018 - 10:35:40Testing RAM...
0x10000000 RAM OK.
(Re) start USB...
USB0: Port (usbActive) : 0    Interface (usbType = 2) : USB EHCI 1.00
scanning bus 0 for devices... 1 USB Device(s) found
      scanning usb for storage devices... 0 Storage Device(s) found
      scanning usb for ethernet devices... 0 Ethernet Device (s) found
[Boot]:
```
4. Введите команду "setconfig", чтобы задать IP-адрес коммутатора в режиме BootROM и IP-адрес сервера:

```
[Boot]: setconfig
Host IP Address: [192.168.0.26] 192.168.1.25
Server IP Address: [192.168.0.1] 192.168.1.100
```
5. Убедитесь в доступности сервера:

```
[Boot]: ping 192.168.1.100
host 192.168.1.100 is alive
```
6. Выполните разовый запуск коммутатора с использованием ПО, хранящегося на ТFTP-сервере, с помощью команды run:

```
[Boot]: run tftp:ZES-3028GX 28GPCX 52GX-10.22.8-
vendor V705R002C003B008 nos.imq
Loading ZES-3028GX 28GPCX 52GX-10.22.8-vendor V705R002C003B008 nos.img ...
Using egigal device
TFTP from server 192.168.1.100; our IP address is 192.168.1.25
Filename 'ZES-3028GX 28GPCX 52GX-10.22.8-vendor V705R002C003B008 nos.img'.
Load address: 0x200000007 MiB/s
done
Bytes transferred = 17800721 (10f9e11 hex)
```
После загрузки файла ПО с ТFTP-сервера в оперативную память коммутатора, коммутатор загрузится с использованием загруженного файла ПО. Дождитесь полной загрузки коммутатора, затем переходите к следующему шагу.

Внимание! После выполнения шага 6, коммутатор выполнит разовую загрузку с использованием файла программного обеспечения с ТFTP-сервера. При этом файл программного обеспечения не будет сохранен в энергонезависимую память, поэтому, если перезагрузить коммутатор на этом этапе, то нужно будет начинать процедуру заново с шага 1 настоящей инструкции. Для завершения процедуры обновления программного обеспечения в режиме загрузчика, нужно выполнить пункт 7 настоящей инструкции.

7. Выполните процедуру обновления программного обеспечения с использованием интерфейса командной строки, согласно инструкции из пункта 10.1.1. После этого файл программного обеспечения будет записан в энергонезависимую память и коммутатор вернется в штатный режим работы.

#### <span id="page-34-0"></span> $10.3.2$ Обновление загрузчика

Внимание! Обновление загрузчика нужно выполнять только по рекомендации службы технической поддержки компании Zelax, так как установка непредназначенного файла, либо некорректное проведение этой процедуры приведет к неработоспособности устройства.

Для обновления загрузчика выполните следующие действия:

- 1. Подключите компьютер, содержащий файл загрузчика boot, rom, к коммутатору к портам Management и Console:
- 2. Включите на компьютере сервер ТFTP;
- 3. Во время загрузки коммутатора нажмите на клавиатуре сочетание клавиш ctrl+b для перехода в режим BootROM и дождитесь появления приглашения [Boot]:

```
Bootrom version: 7.5.21
Creation date: Mar 5 2018 - 10:35:40
Testing RAM...
0x10000000 RAM OK.
(Re) start USB...
USB0: Port (usbActive) : 0 Interface (usbType = 2) : USB EHCI 1.00 scanning bus 0 for devices... 1 USB Device(s) found
        scanning usb for storage devices... 0 Storage Device(s) found
        scanning usb for ethernet devices... 0 Ethernet Device (s) found
[foot]:
```
4. Введите команду "setconfig", чтобы задать IP-адрес коммутатора в режиме BootROM и IP-адрес сервера:

```
[Boot]: setconfig
Host IP Address: [192.168.0.26] 192.168.1.25
Server IP Address: [192.168.0.1] 192.168.1.100
```
5. Убедитесь в доступности сервера:

[Boot]: ping 192.168.1.100 host 192.168.1.100 is alive

6. Выполните загрузку и запись файла  $\text{boot}$ , том с использованием команды load и write:

```
[Boot]: load ZES-30xx 32xx 7.5.25 boot.rom
Using egigal device
TFTP from server 192.168.1.100; our IP address is 192.168.1.25
Filename 'ZES-30xx 32xx 7.5.25 boot.rom'.
Load address: 0x2000000
# # # # # # # # # # #
       7 MiB/s
done
Bytes transferred = 1116804 (110a84 hex)
[Boot]: write boot.rom
File exists, overwrite? (Y/N) [N] v
```

```
Writing flash:/boot.rom...
```

```
......................................................
Write flash:/boot.rom OK.
```
Где:

«ZES-30xx\_32xx\_7.5.25\_boot.rom» — файл программного обеспечения загрузчика системы, который требуется загрузить на коммутатор по TFTP;

«boot.rom» — файл программного обеспечения загрузчика системы в энергонезависимой памяти коммутатора, который требуется перезаписать.

7. Выполните перезагрузку коммутатора с помощью команды **reboot**.

# <span id="page-36-0"></span>**11 Рекомендации по устранению неисправностей**

Изделие представляет собой сложное микропроцессорное устройство, поэтому устранение неисправностей, если они не связаны с очевидными причинами возможно только на предприятии-изготовителе.

При возникновении вопросов, связанных с эксплуатацией изделия, обращайтесь, в службу технической поддержки компании Zelax.

# <span id="page-37-0"></span>**12 Гарантии изготовителя**

Изделие прошло предпродажный прогон в течение 168 часов. Изготовитель гарантирует соответствие изделия техническим характеристикам при соблюдении пользователем условий эксплуатации.

Срок гарантии указан в гарантийном талоне изготовителя.

Изготовитель обязуется в течение гарантийного срока безвозмездно устранять выявленные дефекты путём ремонта или замены изделия или его модулей.

Если в течение гарантийного срока:

- пользователем были нарушены условия эксплуатации, приведенные в п. [0,](#page-12-2) или на изделие были поданы питающие напряжения, не соответствующие указанным в п. [5.1.2;](#page-12-0)
- изделию нанесены механические повреждения;
- порты изделия повреждены внешним опасным воздействием,

то ремонт осуществляется за счет пользователя.

Доставка неисправного изделия в ремонт осуществляется пользователем.

Гарантийное обслуживание прерывается, если пользователь произвел самостоятельный ремонт изделия (в том числе, замену встроенного предохранителя).

# <span id="page-38-0"></span>**Приложение 1. Назначение контактов портов Ethernet 10/100/1000Base-T**

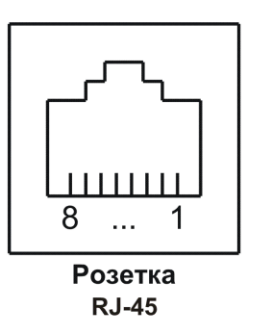

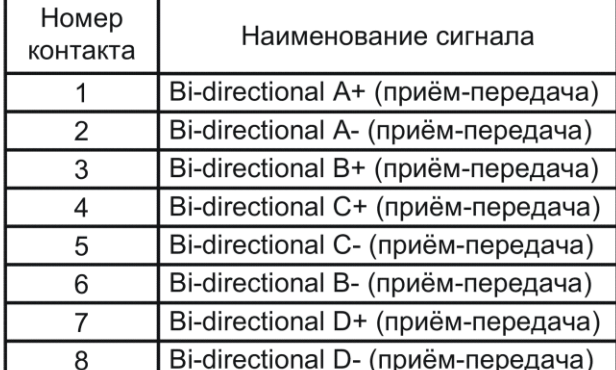

#### порта контактов

# <span id="page-39-0"></span>Приложение 2. Назначение Management

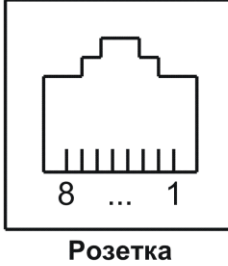

**RJ-45** 

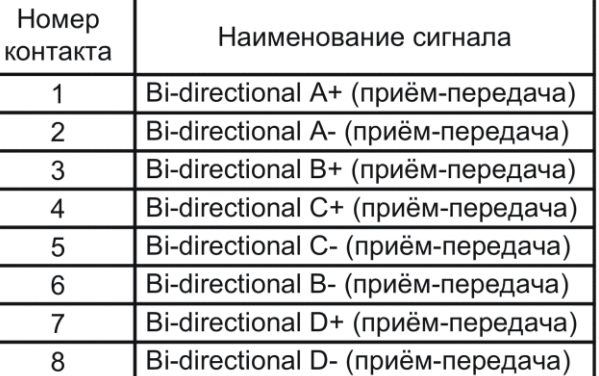

# <span id="page-40-0"></span>Приложение 3. Назначение контактов порта Console

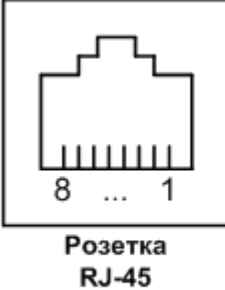

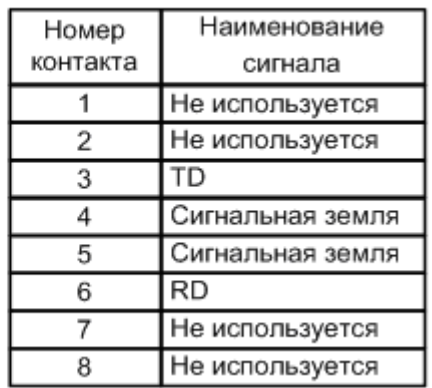